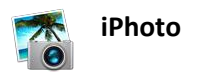

I. Importing Photos from an iPad / Digital Camera / Video Camera

Connect your device to your computer using the connector cable that came with your device.

After your device is connected and turned on, iPhoto opens in import view and your device appears in the Source list.

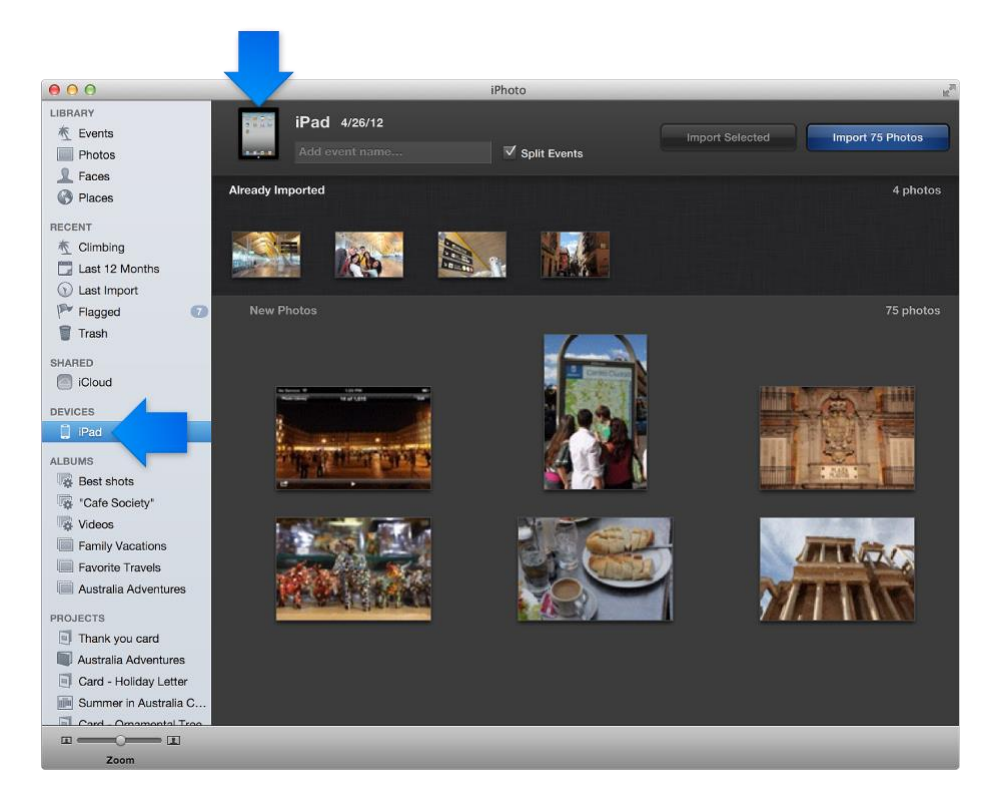

iPhoto displays photos you've already imported in a separate area from new photos.

If you want to name the event where your imported photos will be grouped, enter a description in the Event Name field.

By default, iPhoto divides photos into separate events during the import process. If you don't want iPhoto to automatically create events, deselect the Split Events checkbox.

Do one of the following:

- To import all new photos shown in the iPhoto window, click the Import Photos button.
- To import a selection of photos, press the Command key while clicking photo thumbnails, or drag to select a group of photos, and then click Import Selected.
- To cancel photo transfer at any time during your import, click Stop Import. You can choose to continue importing photos, keep the photos that have been imported and stop importing the remaining photos, or delete the photos that have already been imported.

After the import process is finished, drag the device icon to the iPhoto Trash, and then disconnect your iPad from your computer by unplugging the connector cable.

Important: Before you disconnect your device, wait until all photos have been imported into iPhoto (or until you click Stop Import).

NOTE: Another way is to import from the camera's SD card (memory card). You can insert the SD card in the computer and then import from the card. Alternatively, you can insert the SD card in a card reader, connect the card reader to your computer, and then import from the card.

## II. Editing Photos

If a photo isn't perfect, you can fix it in iPhoto. For example, you can crop a photo to remove unwanted parts, change a color's tint, or remove a blemish. You can also use iPhoto to add interesting effects, such as sepia tints. You can always revert to the original photo, so don't be afraid to experiment.

To edit a photo, you need to open it in edit view, so that the editing tools appear:

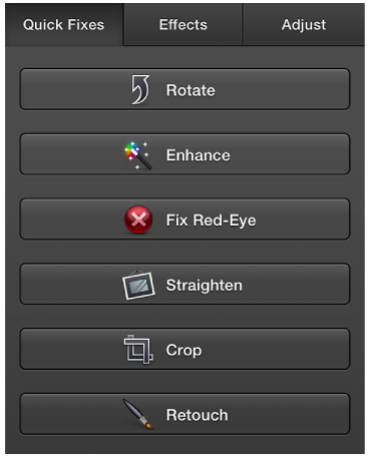

## III. Creating a Sideshow

Select the photos you want in your slideshow.

If you're in full-screen view, exit it by moving your pointer to the top of the screen and clicking the Full Screen button that appears in the top-right corner.

Do one of the following:

- Click the Share button in the toolbar, and then click Slideshow.
- Choose File > New Slideshow.

The new slideshow appears in the Source list, below Slideshows.

Type a name for your slideshow.

To reorder photos, drag photos in the photo browser at the top of the window.

To display photos in random order, see Change slideshow settings,

To choose a theme, click the Themes button in the toolbar.

To see a preview of each option, move your pointer over the thumbnail.

To play the slideshow, click the Slideshow button in the toolbar.

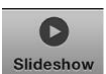

While a slideshow is playing, move your pointer to make the slideshow controls appear:

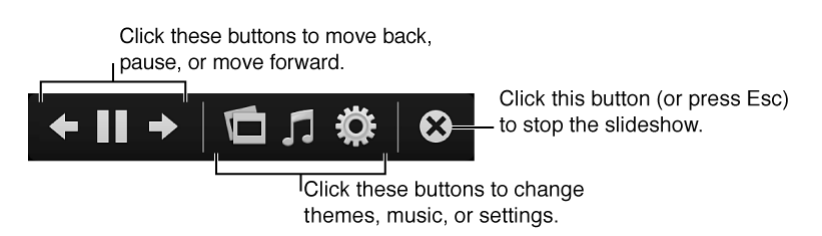

IV. Exporting a Slideshow

Select the slideshow in the Source list.

If you're in full-screen view, first exit it by moving your pointer to the top of the screen and clicking the Full Screen button that appears in the top-right corner.

Click the Export button in the toolbar.

You can also choose File > Export, and then click Slideshow.

Depending on the devices you'll use to view your slideshow, select the size you want.

Deselect "Automatically send slideshow to iTunes."

Click the Export button.

Select the flash drive to save your slideshow and click OK.